## 【繳費單查詢、列印】

請搜尋元大校務網,或連線元大銀行校務網網址: [https://school.yuantabank.com.tw/school/index\\_old.jsp?menu=1](https://school.yuantabank.com.tw/school/index_old.jsp?menu=1) 查詢或列印。

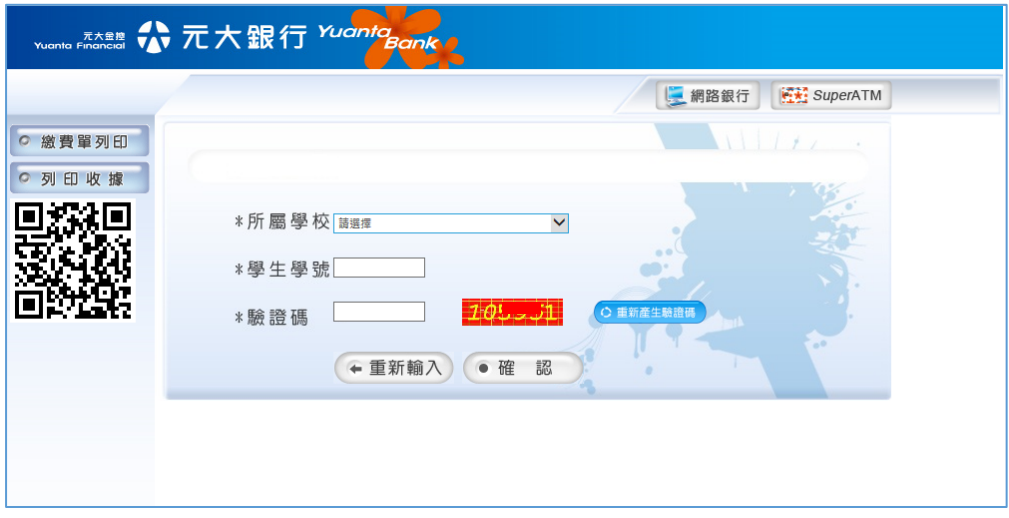

1. 選擇繳費單列印

2. 選擇大同高中,輸入學號及右邊動熊驗證碼登入後列印繳費單。

【繳費方式】

一、 提款機(ATM)轉帳方式 1.插入提款卡後選擇:「本(跨)行轉帳」 2.輸入「銀行代號」:806 3.輸入繳費單上「繳款帳號」: 4.輸入「繳費金額」: (本行轉帳 ATM 不需另付手續費, 跨行轉帳 ATM 需另付手續費)

# 二、 臨櫃繳費

收款銀行:持繳費單至全國元大銀行現金繳費。限元大銀行(免手續費)

### 三、 信用卡繳費

持本繳費單可上網至 i 繳費平台

<https://www.27608818.com/ipaymentGW/web/main/inputPayment.action#checkpoint> 或撥語音專線 (02)2760-8818 按 1 信用卡繳費, 請輸入學校代號: 8814602226, 及個人繳費單上的繳款帳號。

### 四、 超商繳費單繳費

收款超商:7-11、全家、萊爾富與 OK 四大超商(須另付超商代收手續費)

womb Fischer 1 1 元大銀行 Yuanta

五、 全家與萊爾富超商手機掃碼

# 操作繳費流程\_步驟1

- 1. 繳費者於元大校務網頁選擇 台生/Offline payment
- 2. 選擇右上角功能鍵,
- 3. 點選超商繳費(行動條碼)
- 4. 選擇學校,輸入學號及隨機 驗證碼後
- 5. 確認登入。

#### $\cdot$   $\pm$  $\cdot$   $\cdot$  $\overline{2}$ ☆元大銀行 <sup>nuonig</sup>ignie ☆元大銀行 *ruanta<sub>se</sub>* 回到首頁 11 医  $\overline{\mathbf{3}}$ 超商繳費(行動條碼) 抽iPhone7 所屬學校 歡迎來到 元大校務網  $\overline{4}$ 學生學號 **費**<br>服保安全、使利的調度付教方式<br>或無聯織費・即可抽呼none7、台湾高鐵蟹<br>人票與元大管學会! <mark>送動詳情</mark>。 基地图制度 227680 CIMME 生/Online Paymen 3重新輸入 5 ◎確認登入

# 操作繳費流程\_步驟2

- 1. 繳費者選擇欲繳費項目。
- 2. 按下超商繳費條碼。
- 3. 出示三段條碼請超商人員掃 碼,並繳交現金及手續費, 即完成繳費!
- 4. 保留超商收據,一天後可至 元大校務網繳費紀錄杳詢。

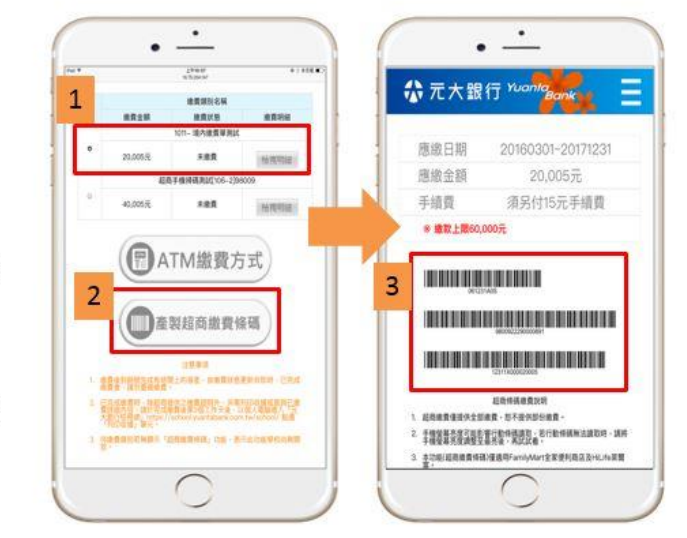